# **SmartWitness KP1S**

### **Device Configuration Guide**

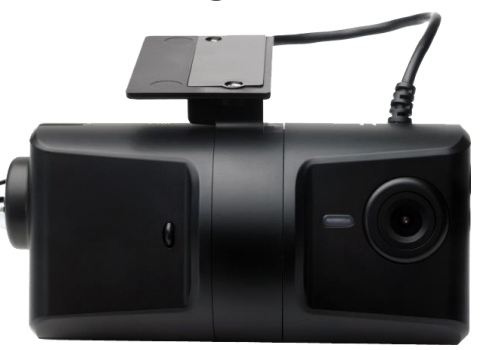

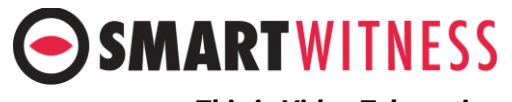

*This is Video Telematics.*

- 1. Download the KP1S configuration tool by [clicking here](http://support.smartwitness.com/support/solutions/articles/25000006795-kp1-kp1s-configuration-tool-for-windows)
- 2. Launch the configuration tool then
	- 1. Click 'Initialize SD Card'
	- 2. Select the SD card from File Explorer
	- 3. Allow the card to initialize
- 3. Select 'Open' before selecting the SD card from File Explorer (the SD card will now be renamed 'HDREC2')
- 4. You can now set your desired device settings.

\*SD cards can also be removed from the camera to review video and data. For this, the SmartWitness PC viewer software is required which you can [download here](https://support.smartwitness.com/a/solutions/articles/25000015308-sd-card-viewer-)

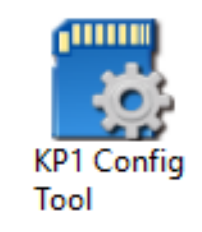

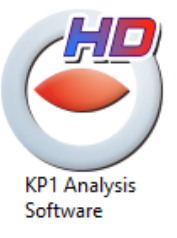

[Installation guide can be downloaded here](https://smartwitness.com/pdf/KP1S-Install-Guide.pdf) 

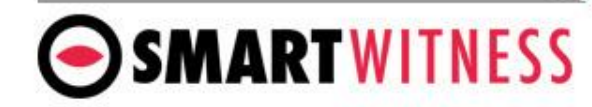

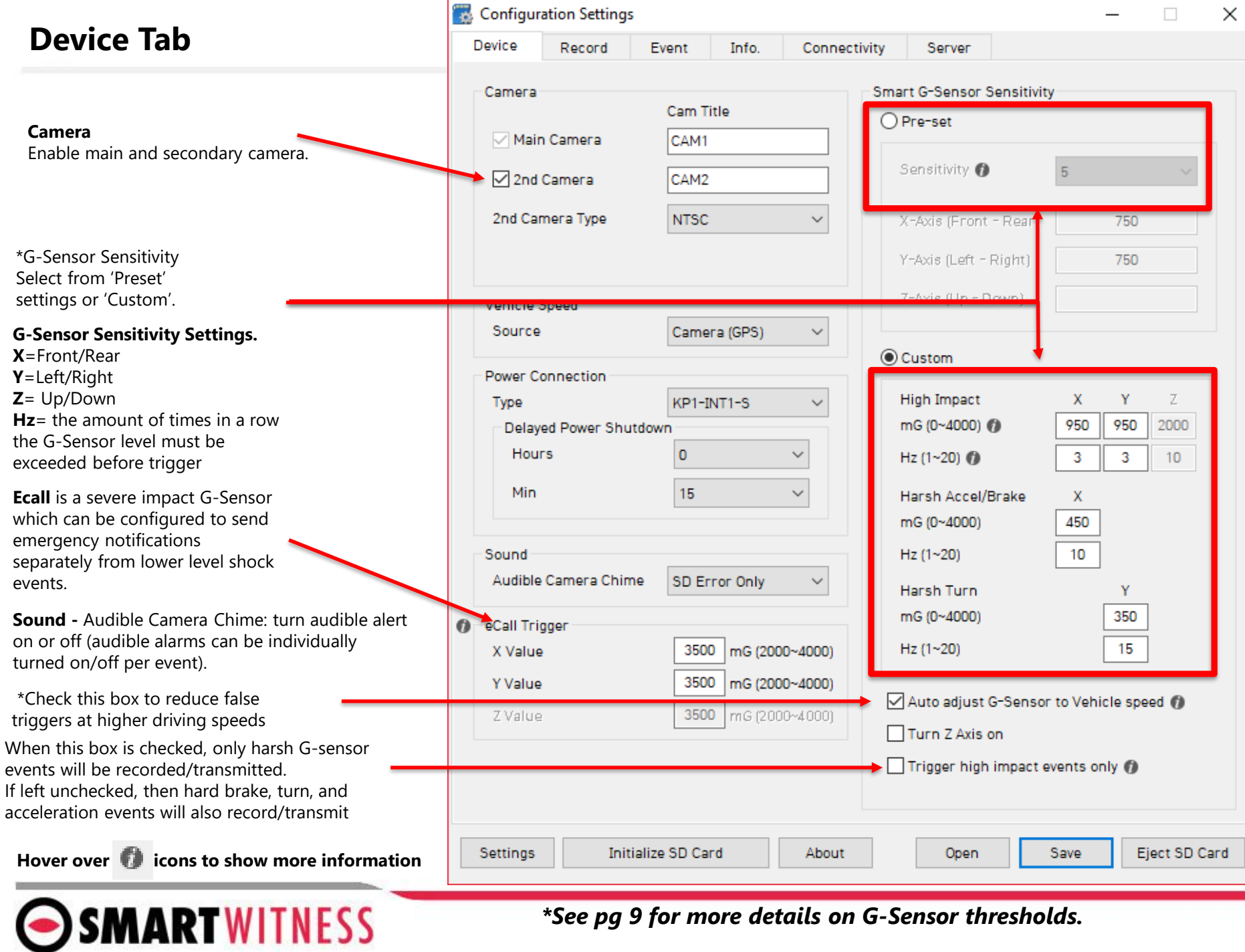

*\*See pg 9 for more details on G-Sensor thresholds.*

# **Record Tab**

**Resolution**: chose from 720p, VGA, or QVGA **Frame Rate**: Choose from 30\*, 15, 10, 5, 4, 3, 2, or 1 \*30FPS not available when using 2 cameras **Quality**: Standard, High, or Super. (The lower the quality, the more compressed/lossy the video output).

#### **Record Modes**

**Event:** Only events are recorded, event video duration determined by the pre & post event setting **Continuous**: Records video continuously, no events **Dual Mode**: Records continuous at 1FPS + events at the specified FPS (when using two SD cards, continuous records to SD1 and events to SD2. If using 1 SD card, use the % slider to allocate the storage accordingly.

Parking Mode: recording drops to 1 FPS when the vehicle is idle for 5 minutes (continuous mode only)

Audio recording can be turned on or off here

If this box is checked, then audio recording will be off always, unless the panic button is press. If the panic button is pressed, audio will be recorded on the video for 2 minutes.

Driving data is recorded and stored separately from video and events. Set the local storage retention here. Average Value sampling is recommended

SMARTWITNESS

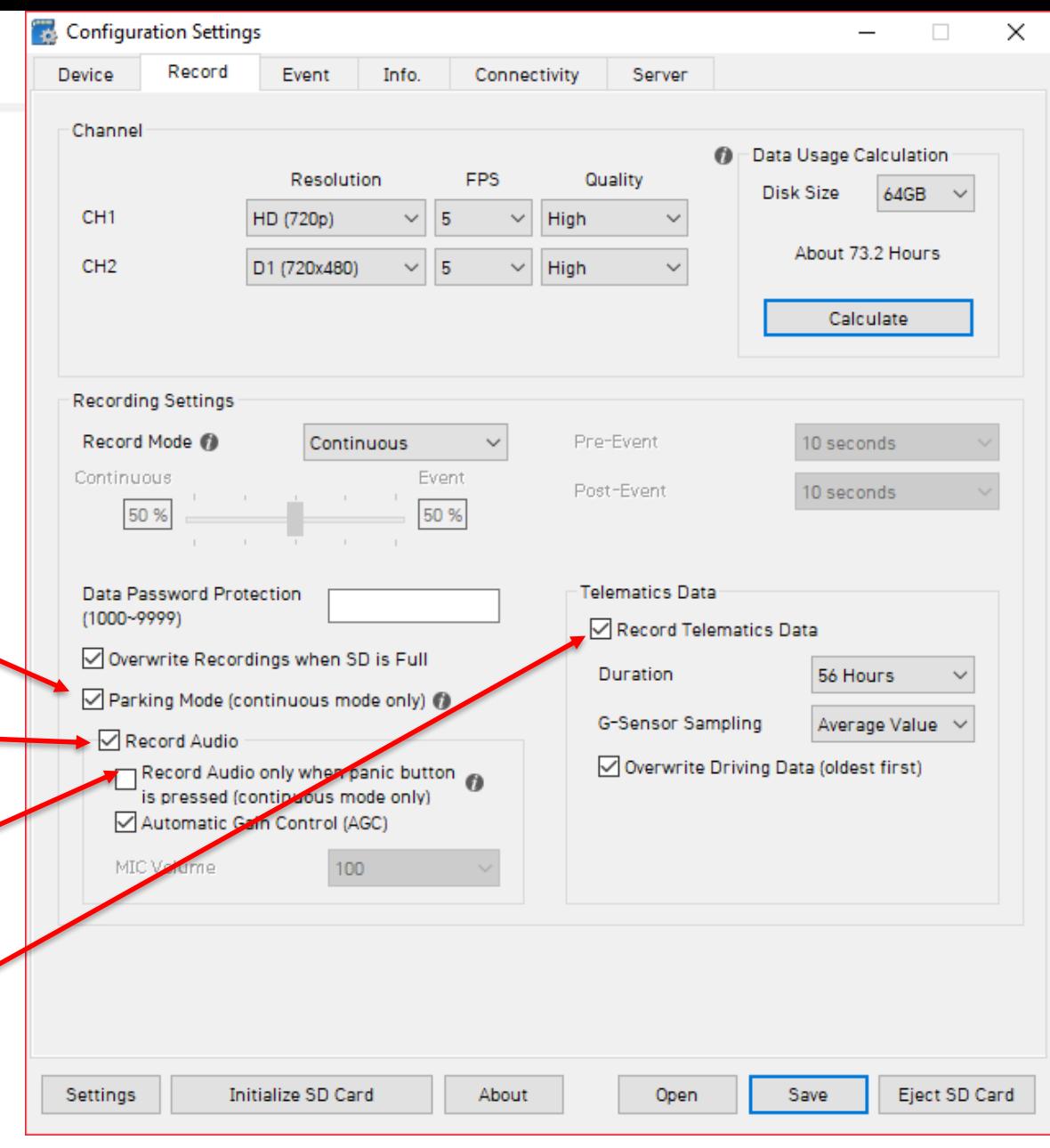

The settings shown here are recommended for Telematics solutions using Smart API

# **Event Tab**

The Event tab will allow you to specify which events will trigger a recording (Event record mode or Dual record mode only).

Check the boxes next to each evet you want triggered. The left column controls the road facing camera, the 2nd column controls the ch2 camera.

You can also set speed thresholds here if you'd like to record overspeed events. (This is raw vehicle speed and does not account for road/posted speed limits)

If using the optional alarm input triggers (Green and Orange wires on the INT1S power adaptor), then you need to check the box(es) here and label them according to the input type (i.e. horn, door open, etc)

Also the input type should be selected (NC/NO, or 12V ON/OFF)

Alarm Out, if selected, will send a 5V output from the Yellow wire to a 3<sup>rd</sup> party device for the duration selected in the dropdown.

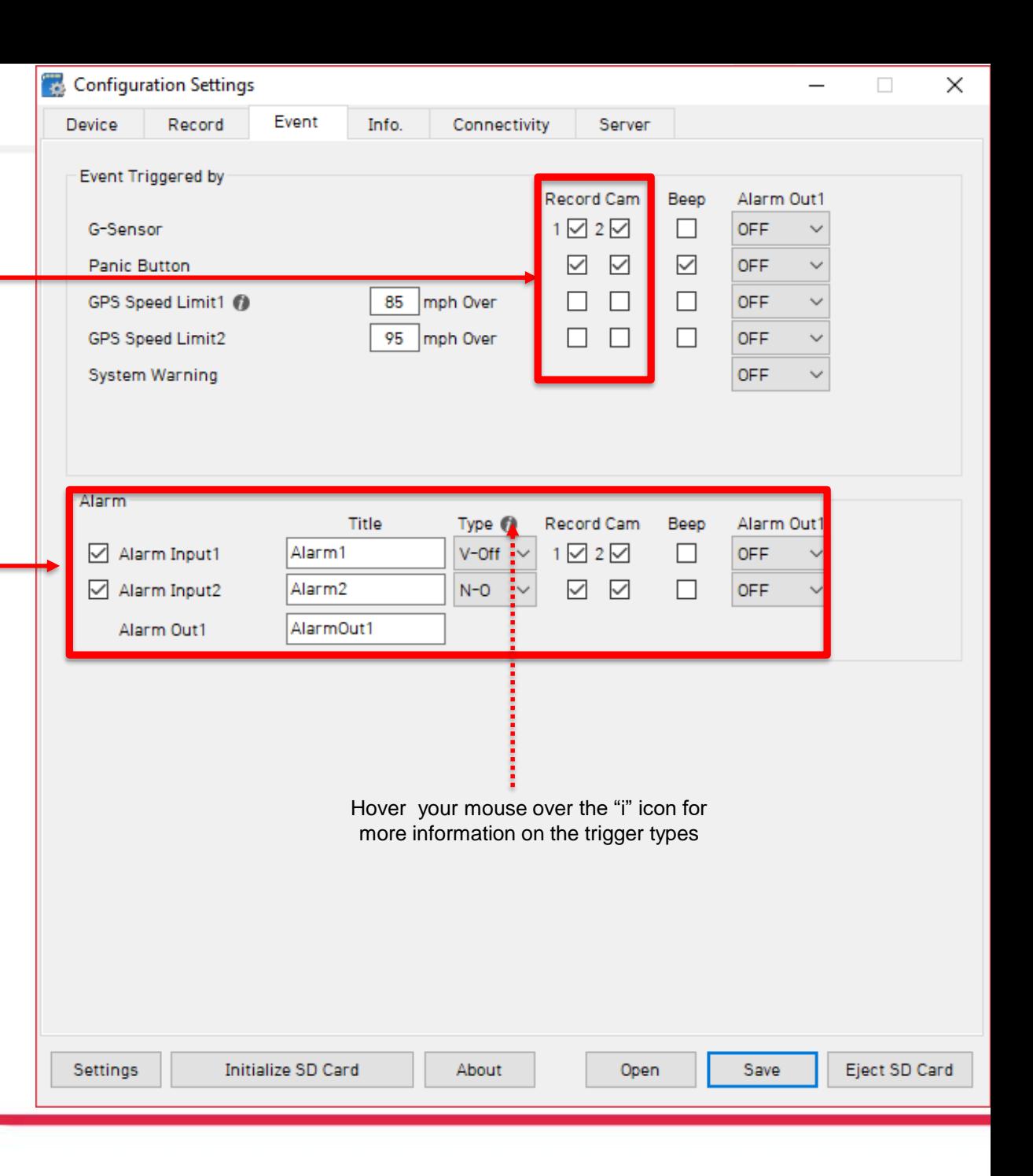

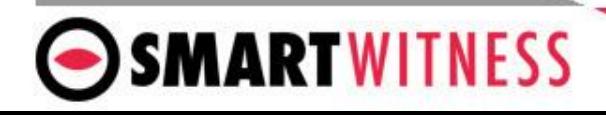

# **Info Tab**

Time setting is not necessary as the PC Viewer software and Smart API both adjust the standard UTC time to local time automatically

SD Card auto format feature enables the KP1/KP1S to perform automatic maintenance on the SD cards when there is an issue. SD cards need to be re-formatted occasionally over time. This unique feature reduces the administrative burden of managing SD card formatting amongst your fleet

NOTE: SD card data will be deleted when an auto-format occurs

Vehicle No & Driver ID can be added here. These values will be able to be watermarked on the AVI converted video using the PC software.

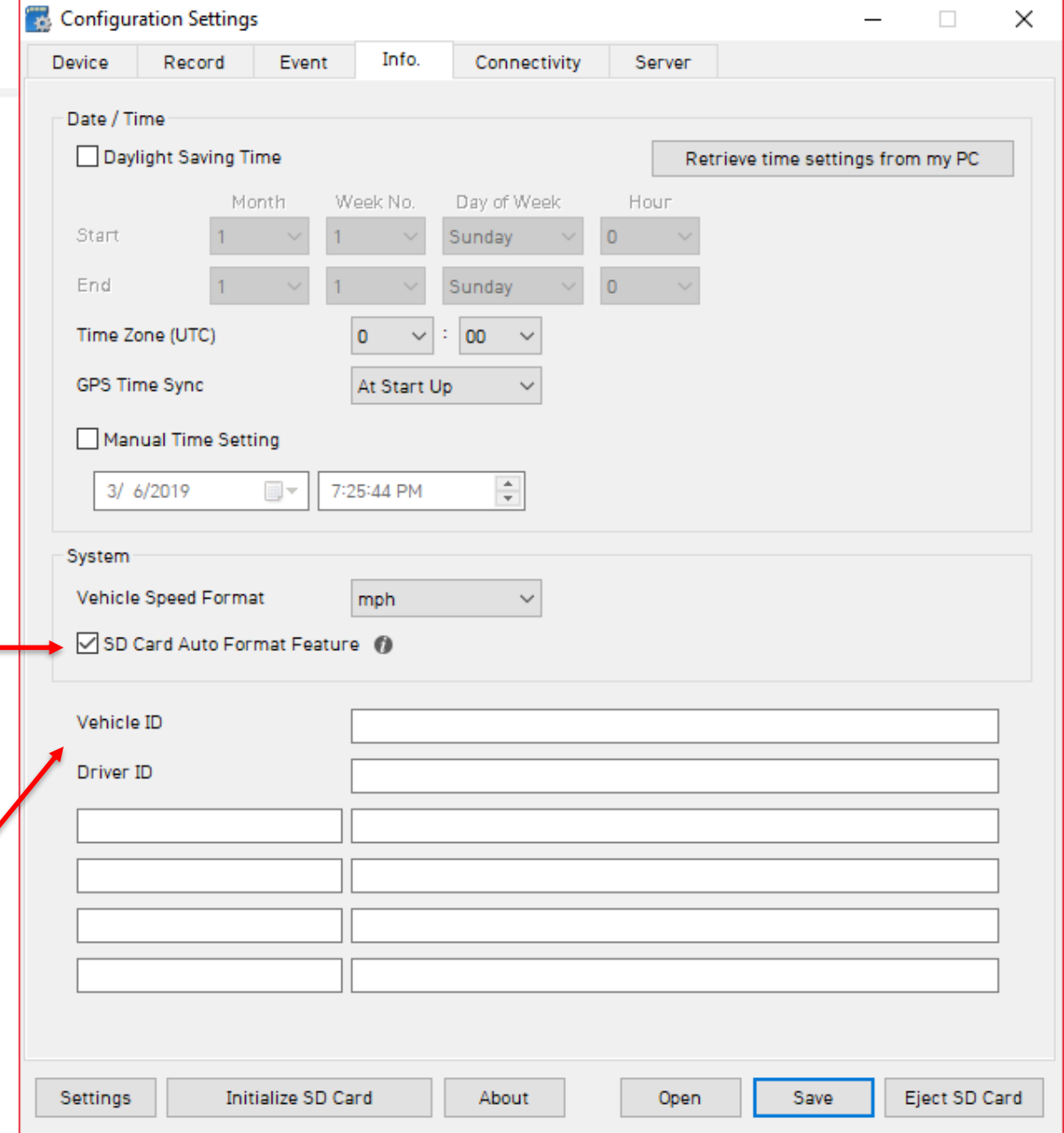

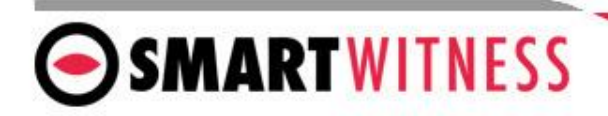

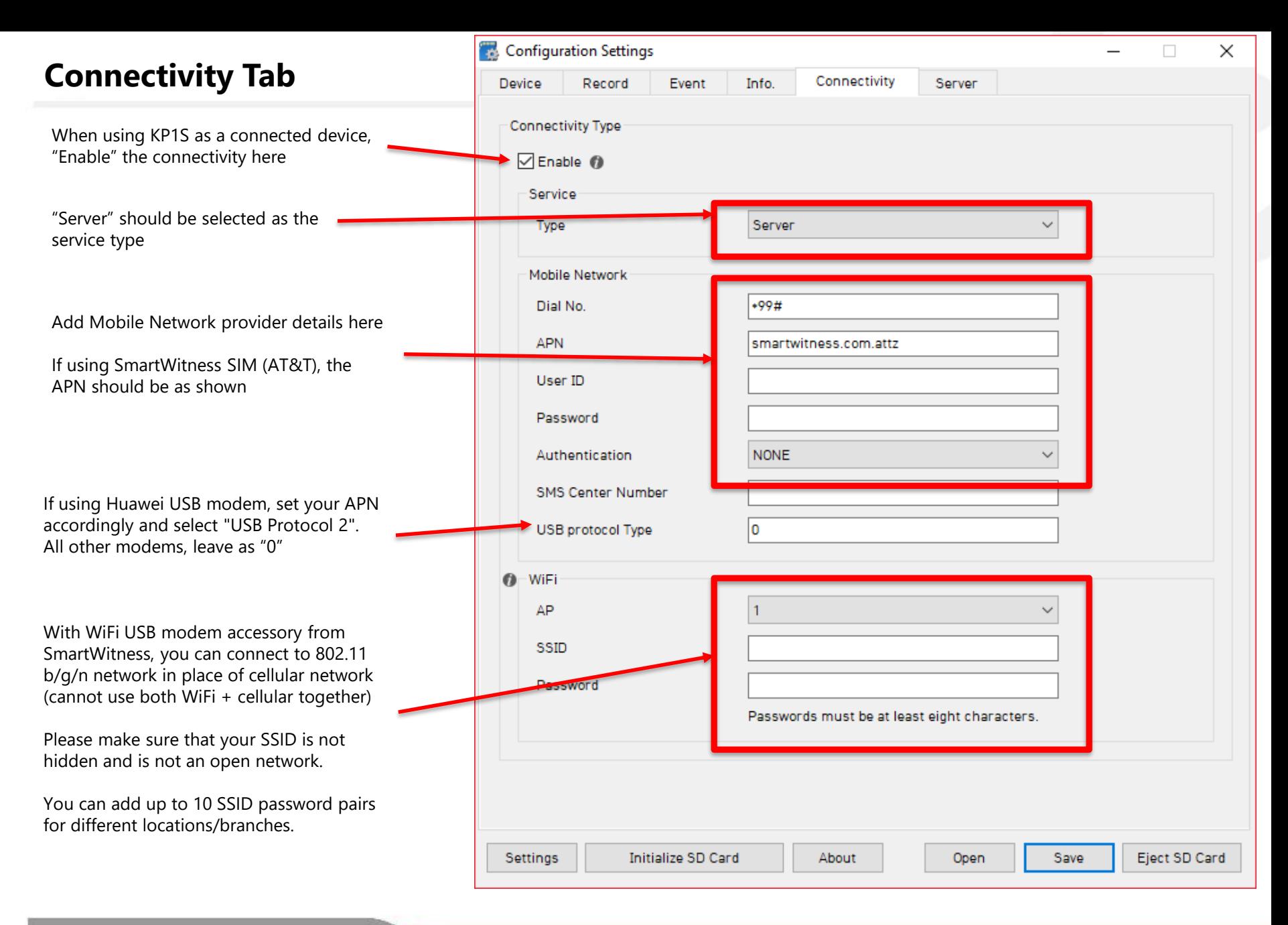

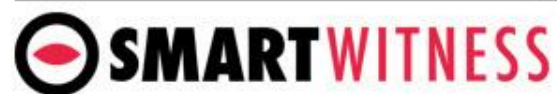

## **Server Tab**

SmartWitness or your service provider will provide you the URL and (if necessary) the License Key to enter here.

**Transmit Live Tracking Data**: Check to enable http posts from the KP1S to server. Livetrack2 contains GPS coordinates. LiveTrack3 does not.

**Transmit Event Data**: Check to enable KP1S posting event notification and images to the server "Include G-Sensor data" option will upload 100hz G-Sensor data along with the event and images.

**Transmit Telematics Data**: Check to enable KP1S to send DRV data (static/compressed file containing drive data from every second the vehicle is in operation

NOTE: the frequency setting of the LiveTrack and DRV posting is controlled by the server.

Select the events here which the KP1S will transmit to the server in real-time. These events will transmit instantly even if KP1S is set as "Continuous" record mode

Click 'Save' and select the "HDREC2" SD drive when prompted. This will save your configuration to the card. Wait for the software to confirm the settings have been applied to the SD Card.

You can now eject the SD from your PC and insert into KP1S and power on. **Or you can copy the contents of the setting.ini text file and** 

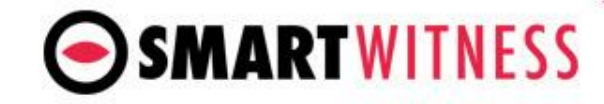

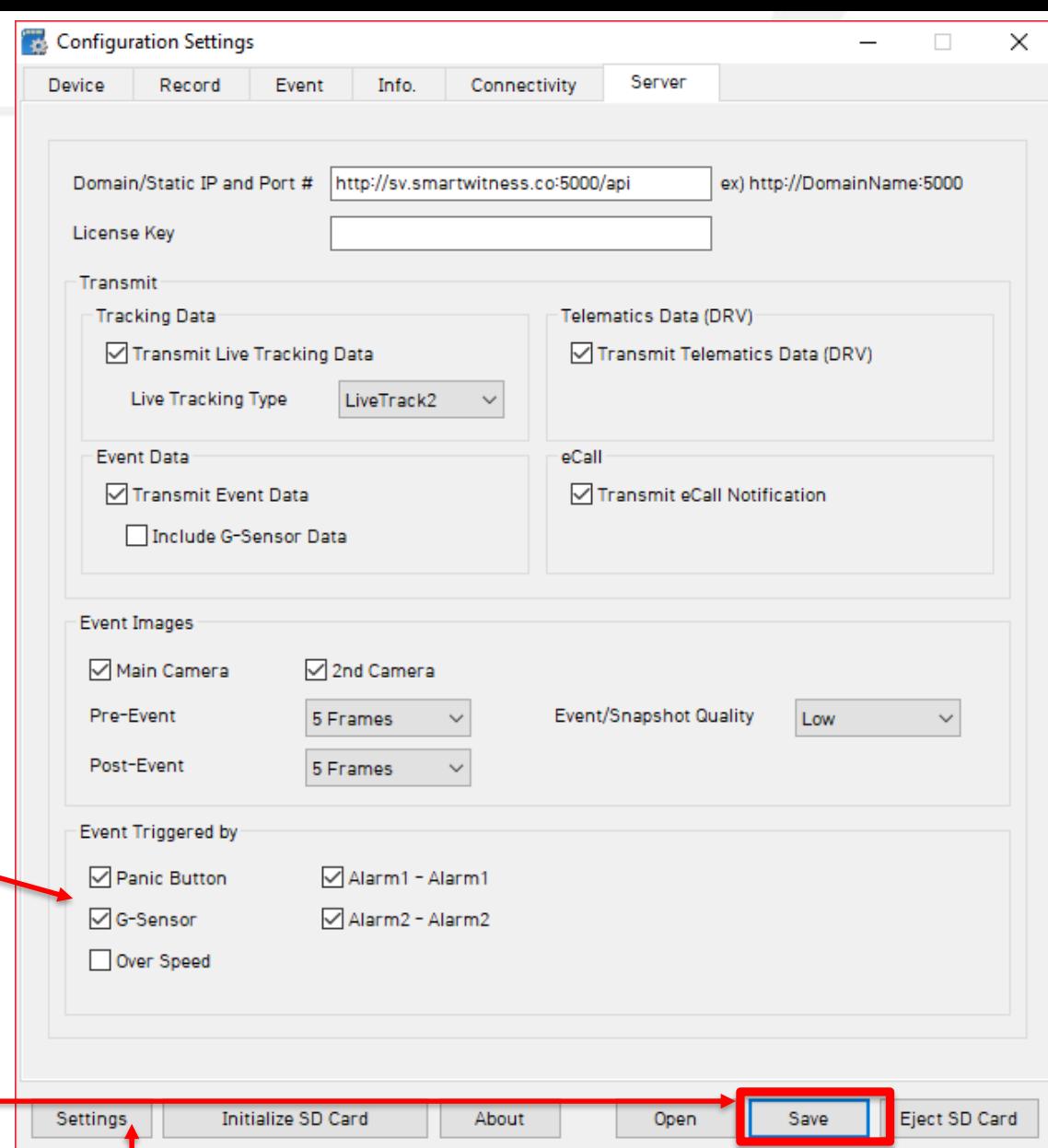

**copy to the Smart API workstation You can also save the settings as default to the config tool software by clicking "settings" and "Save current settings as default"**

## **G-Sensor Threshold Table**

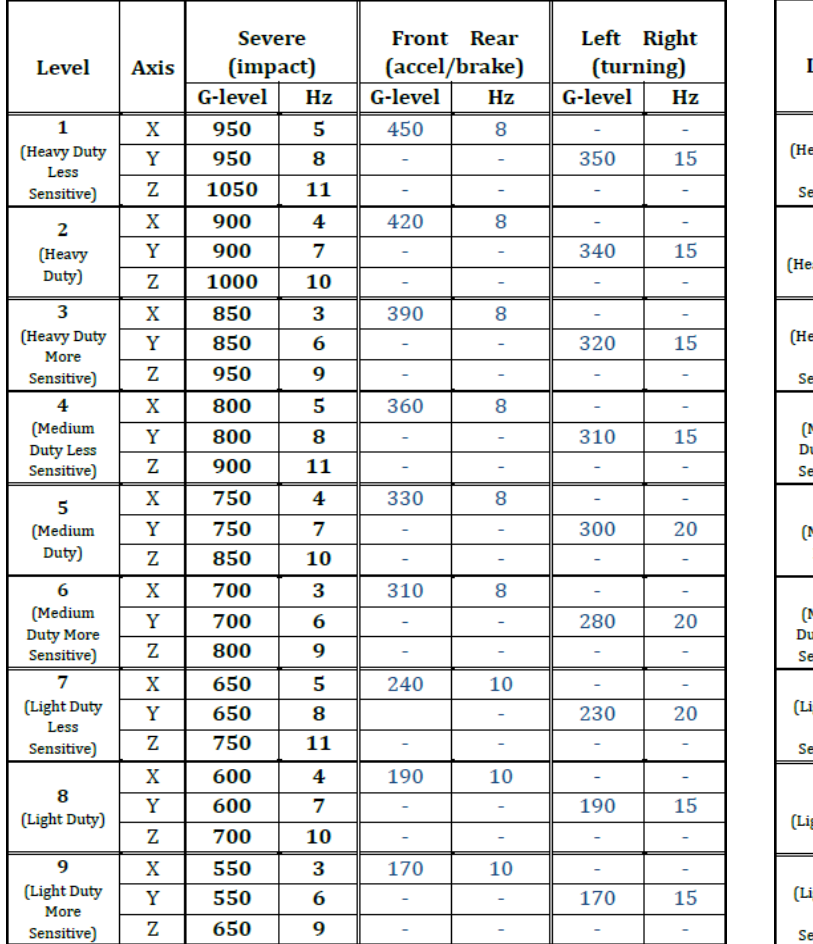

**SMART WITNESS** 

#### **Low Speed Table High Speed Table**

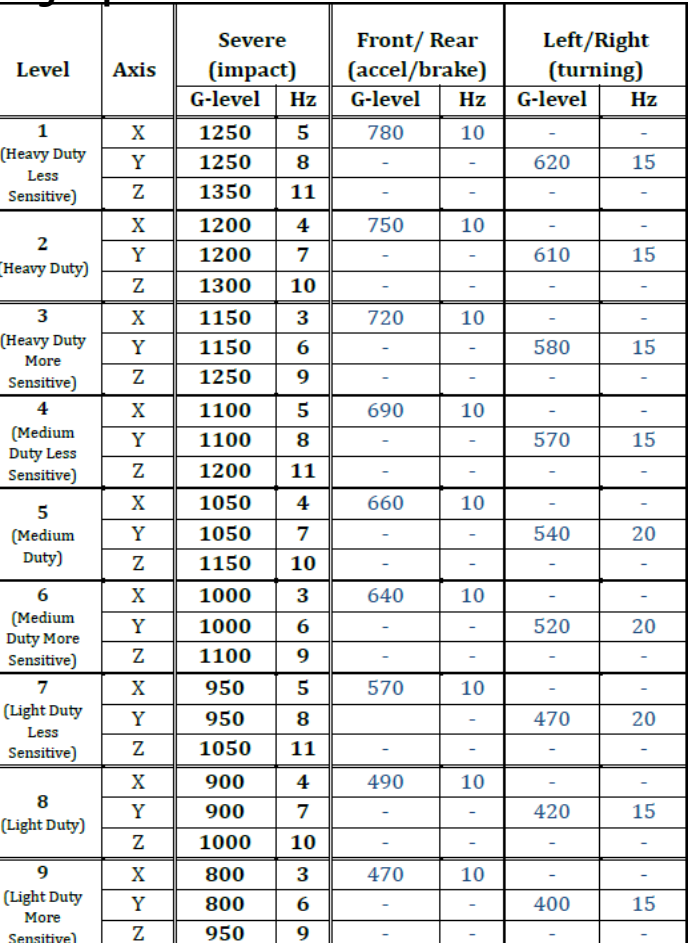

**Speed Mode:** When auto adjust G-Sensor to vehicle speed is checked, G-Sensor threshold will increase to levels specified in the right table when the vehicle reaches 20 KMh. The threshold will go back to settings in the left table when vehicle goes below 10 KMh. Auto adjust G-Sensor to Vehicle speed

**Trigger High Impact Only:** Only the "Severe (impact)" columns will trigger a G-Sensor event when this setting is enabled.

Trigger high impact events only

#### **KP1S Hardware**

SMARTWITNESS

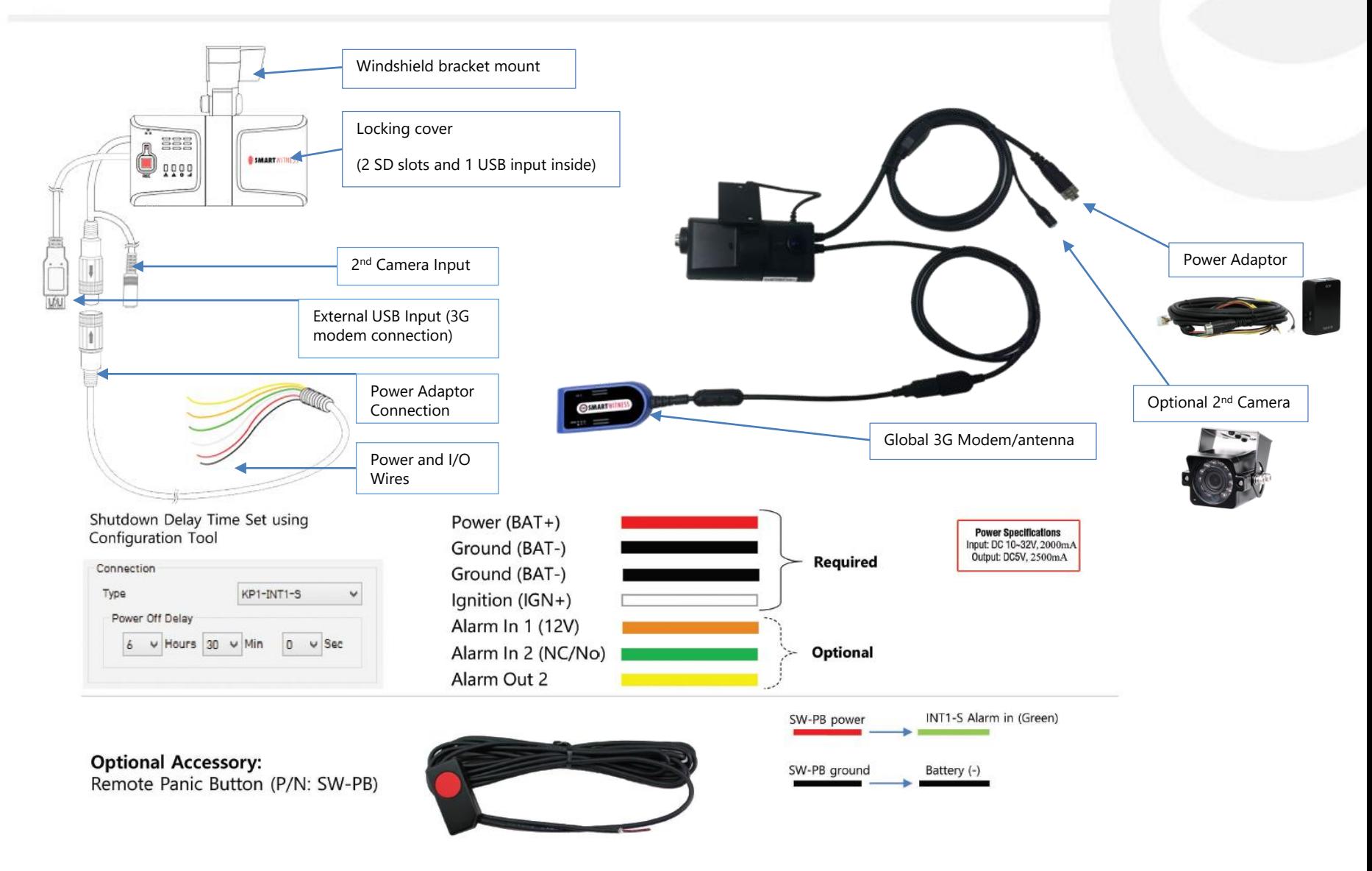

Installation guide can be downloaded at [http://install.smartwitness.com](http://install.smartwitness.com/)

**SmartWitness USA** 1016 Lunt Avenue Schaumburg, IL 60193 USA

**SmartWitness UK** Unit 2 Valley Point, Beddington Farm Road, Croydon, CR0 4WP, UK

[smartwitness.com](https://smartwitness.com/)

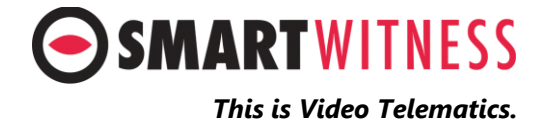